# *Фотоэкскурсия*

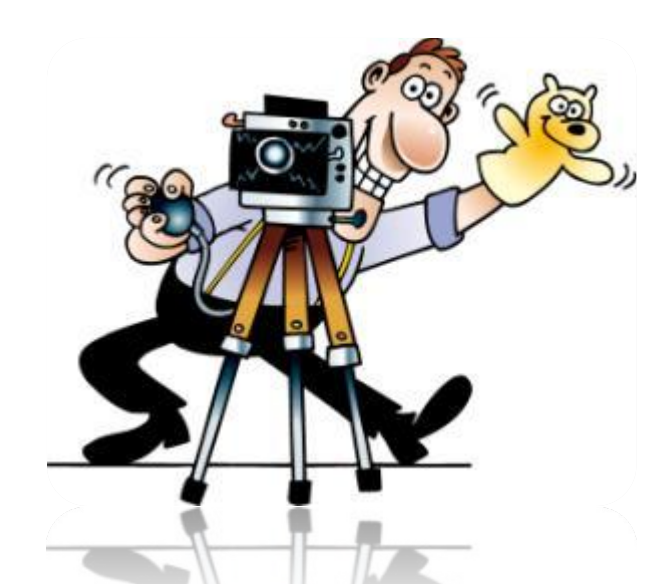

*© Склемина Галина Александровна, начальник отдела МОУ «Учебно-методический центр», г. Балаково, 2010 г.*

## Начинаем работу с того, что переходим на сайт http://ucoz.ru. Здесь заполняем поля

- **e-mail** (в него вписываем логин для входа на сайт)
- **пароль** (текущий или пароль для входа на сайт)

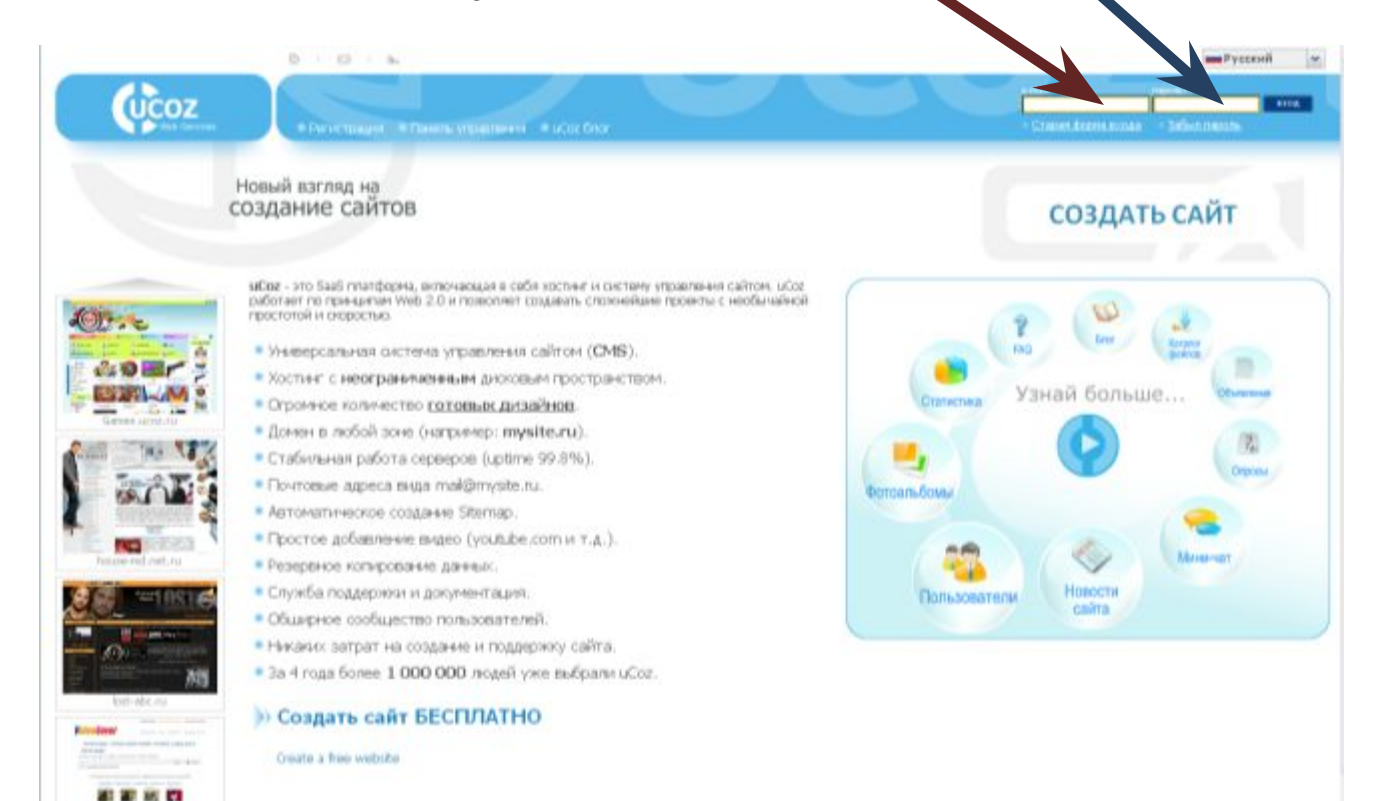

Заполните поля и нажмите на кнопку вход

Остальных сейтес...

23 00 VS 09 Althospheri as

Вас перенаправят на Ваш вебтоп и запросят пароль. Здесь вписываем пароль для входа в админ.часть. Впишите его и нажмите на кнопку Войти

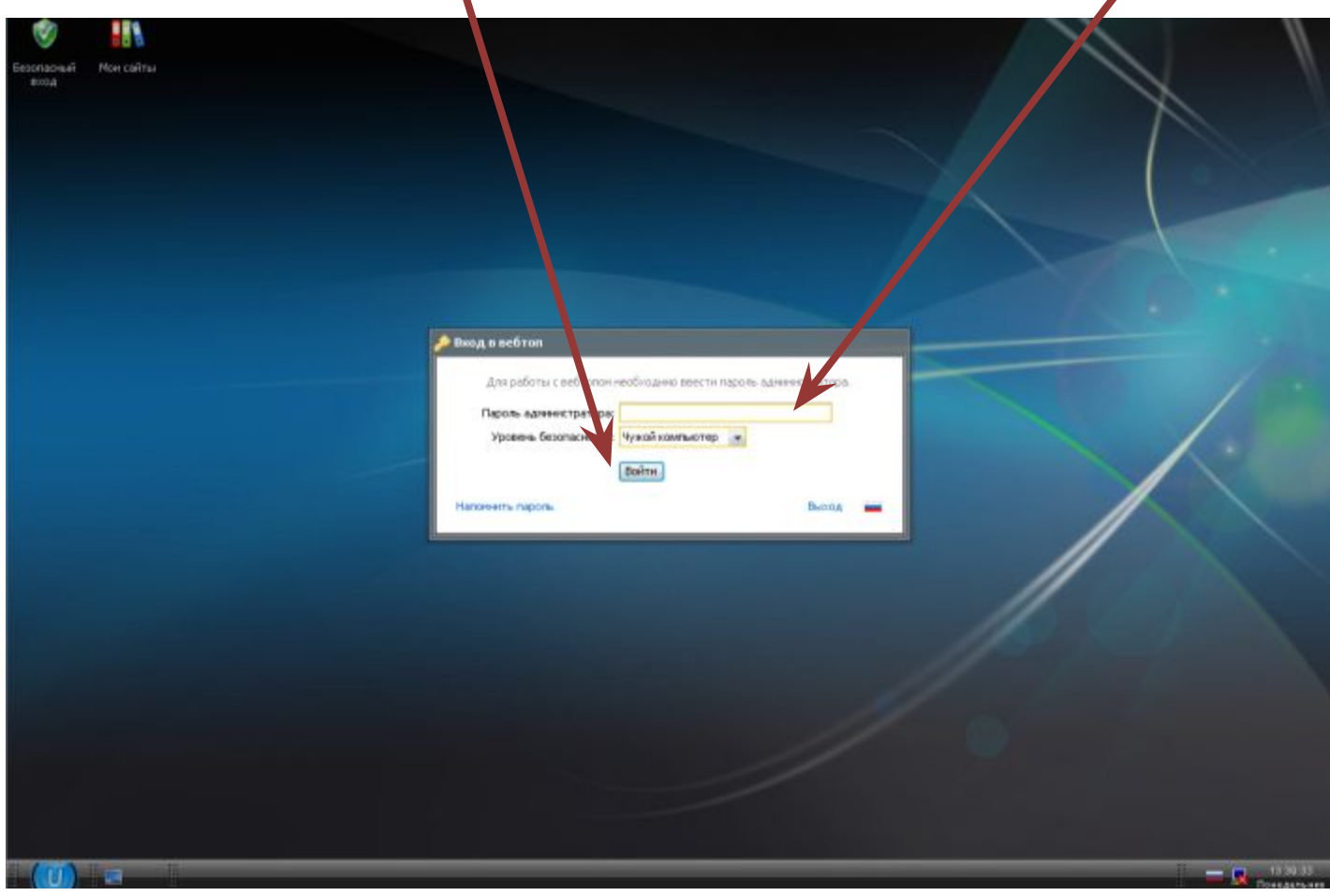

# Откроется список Ваших сайтов. Выберите нужный и нажмите на кнопку ПУ рядом с его адресом

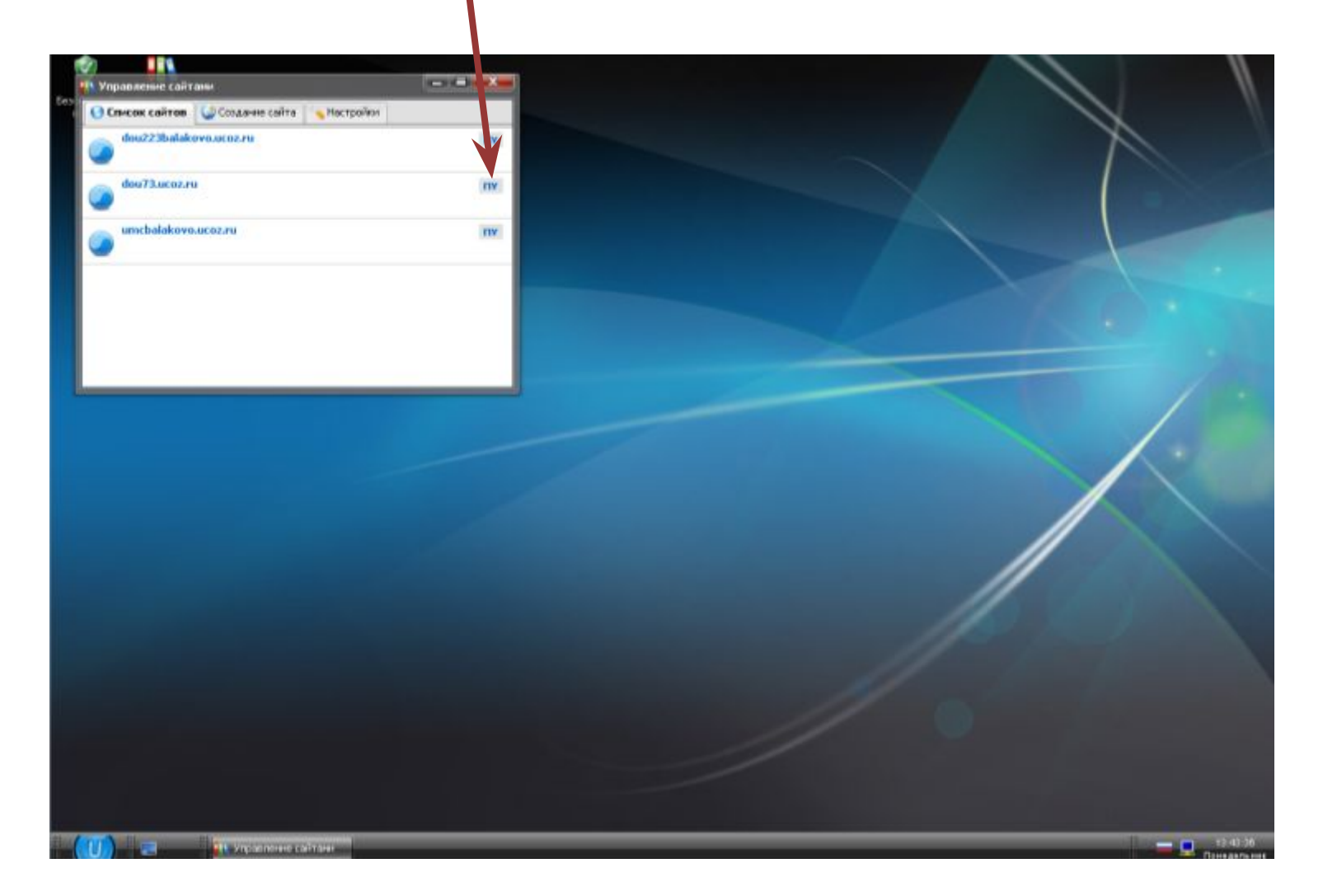

Панель управления сайтом выглядит примерно так. В левой части список всех активных модулей Вашего сайта (обведен красной рамочкой). В этом списке нам нужен модуль Фотоальбомы. Нажимаем на надпись.

Общее Настройки Дизайн Инструменты Безопасность Помощь \$ Интерфейс ЭЯзык Выход Пользователи Здравствуйте, Метолин, ралаково [14.07.2010, 14:28] Г Стать Премиум пользователем 1 Редактор страниц Адрее сышего сайта - http://dou73.ucoz.ru/ [ FTP детали | Админ панель | Браузер ] Новости сайта Доступное дисковое пространство 401 Mb (420248605 bytes) [изменить] Фотоальбомы Внимание, управлять дизайном и содержимым страниц вы можете в разделе "Управление дизайном" Внимание, никому не высылайте по e-mail логин и пароль от вашего аккаунта! Поиск по сайту Почтовые формы •••• Управление дизайном [Конструктор меню] • Файловый менеджер [Загрузить большие файлы] Полное управление файлами и папками с Неактивные Полный список доступных шаблонов, с помощью которых Активные вы сможете настроить дизайн любой части вашего использованием удобного веб-интерфейса. проекта.  $UCOZ$ Толное **А Информеры ISS** RSS **MMNOPT** описание Раздел, в котором вы сможете создавать информеры для С помощью данной функции вы сможете импортировать СИСТЕМЫ любых контент модулей. С помощью информеров можно новости, комментарии, сообщения и т.д. с любых RSS выводить материалы различных модулей на любых каналов. страницах сайта. media target Разместить объявление Замена стандартных надписей **• Управление комментариями** Тренинг уверенного общения!  $\overline{C}$ <sub>16</sub> Вы можете изменить большую часть стандартных Управление всеми комментариями, добавленными к надписей на страницах вашего проекта на любые другие. различным материалам вашего проекта. Уверенное поведение в любой жизненной ситуации. Начало занятий 3 Запрет IP адресов Редактор смайлов 19 июля. Каменноостровский, 21. Если у вас есть смайлы, которые вы хотите использовать Если кто-то из ваших посетителей засоряет ваши в вашем проекте, в данном разделе вы сможете создать материалы неуместными комментариями, вы можете Внимание! Акция от SeoMaster.su! и настроить персональный набор смайлов. внести его IP в черный список. 15 000 целевых ПОСЕТИТЕЛЕЙ на сайт • Перенос домена Ротатор баннеров всего за 750 рублей!! Если у вас есть свой домен, вы можете прикрепить его к Функция, позволяющая показывать несколько баннеров вашему проекту. После этого ваш сайт станет доступным на одном месте в случайном порядке. по новому адресу. AdWords: 4200 рублей за 920 Настройка баннера и копирайта uCoz Раскрутка вашего сайта DV<sub>0</sub>. Выбор цвета и вида баннера и копирайта иСог, которые Полезная информация и советы по раскрутке вашего Kynoны Google AdWords - Контекстная будут отображаться на страницах вашего проекта. сайта в сети Интернет. реклама. 3000 рублей за 440 рублей. **Х** Удаление сайта Резервное копирование (backup) Создание резервной (backup) копии всего вашего Полное удаление вашего сайта и всего, что с ним проекта. Данная возможность повышает надежность связано. "ТУНАК" Партнерская программа! вашего проекта. Зайди, стань партнером и заработай!

Для того, чтобы начать загрузку фотографий на сайт нужно предварительно создать с модуле Фотоальбомы разделы и категории (категории будут выполнять роль фотоальбома, т. е. тематической подборки фотографий). Все это делается со страницы Управление категориями. Переходим на нее

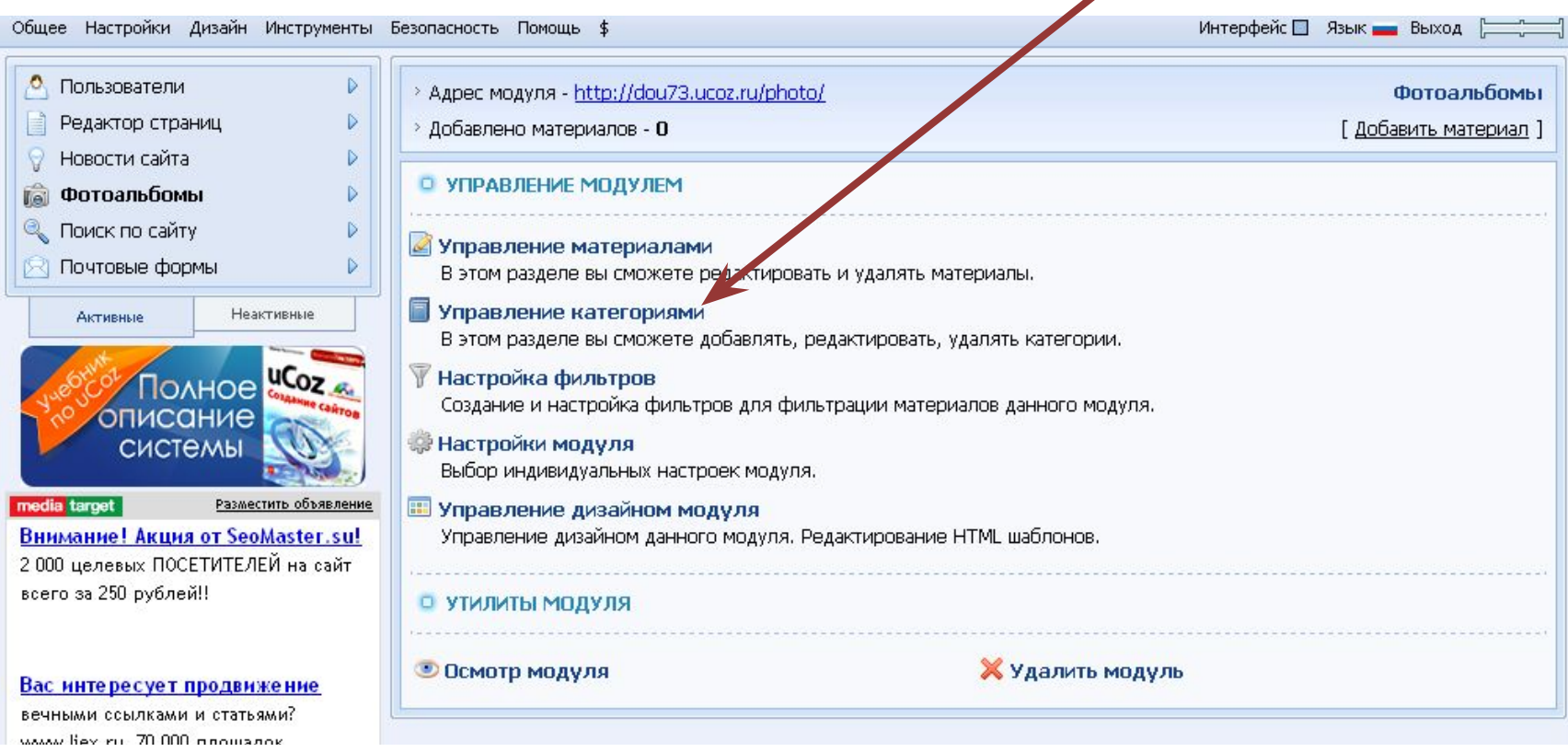

По умолчанию в модуле Фотоальбомы создаются 2 категории: Моя семья и Моё что-то там еще (не помню, что точно, но и не в этом суть). Удалим эти категории и создадим свои разделы и категории. Помним, что категории – это по сути фотоальбомы, а значит их названия не должны быть «необъятными».

Чтобы удалить ненужную категорию, нажмите на красный крестик рядом с ее названием

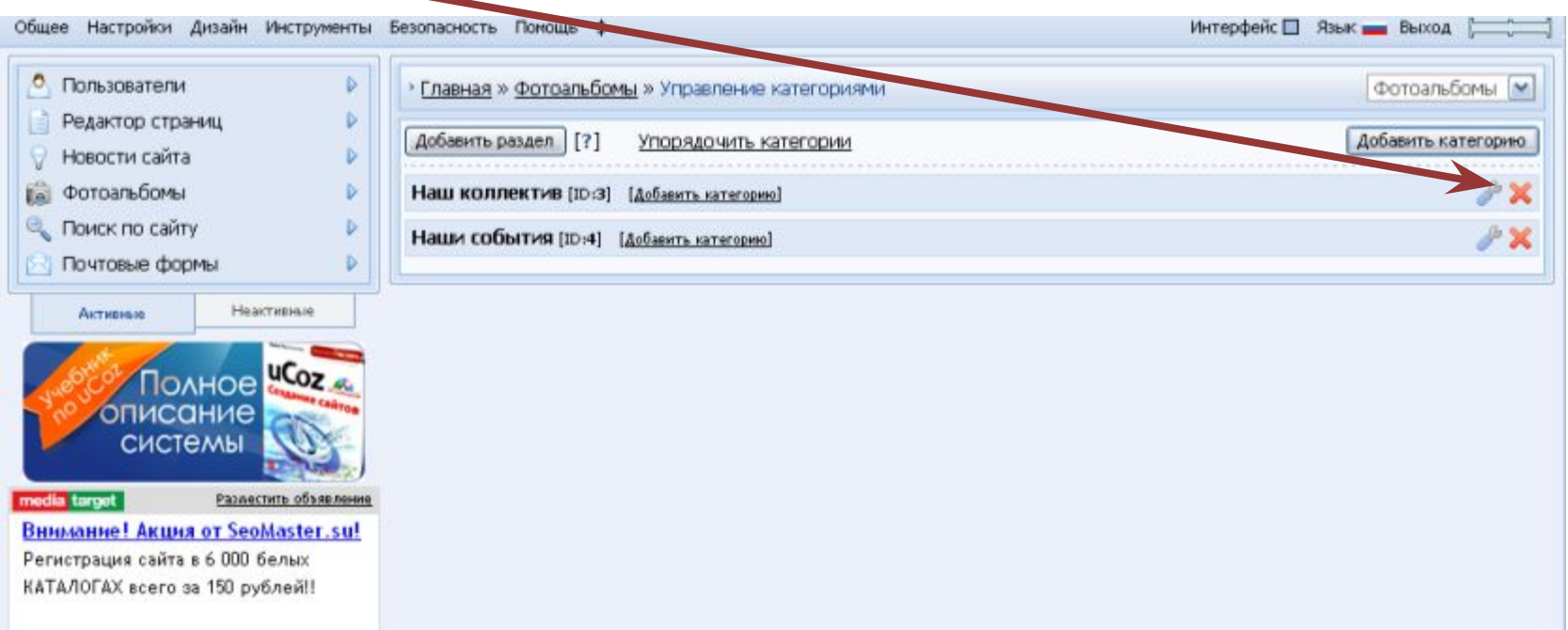

#### Затем развернется диалоговое окно, в котором Вас попросят подтвердить удаление категории. Нажмите на кнопку с надписью ОК

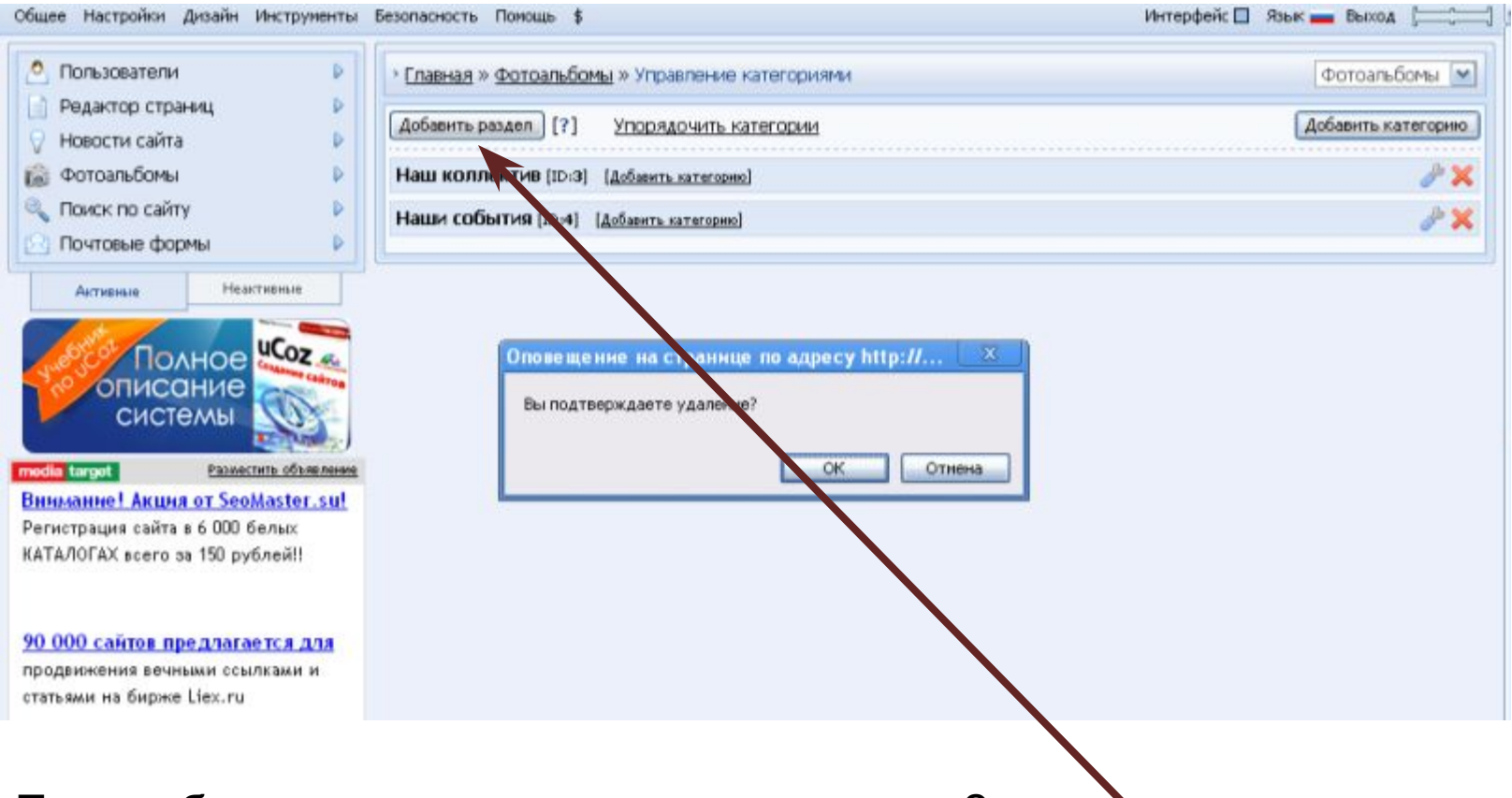

Таким образом удалите и вторую категорию. Затем приступим к созданию разделов. Используем кнопку Добавить раздел

Развернется диалоговое окно. В поле Название раздела впишите планируемое название, например, пусть это будет раздел «Мы и наш детский сад», в него будем помещать фотоальбомы, просмотр которых поможет посетителям сайта составить представление о ДОУ. После того как название впишите, нажмите на кнопку Сохранить.

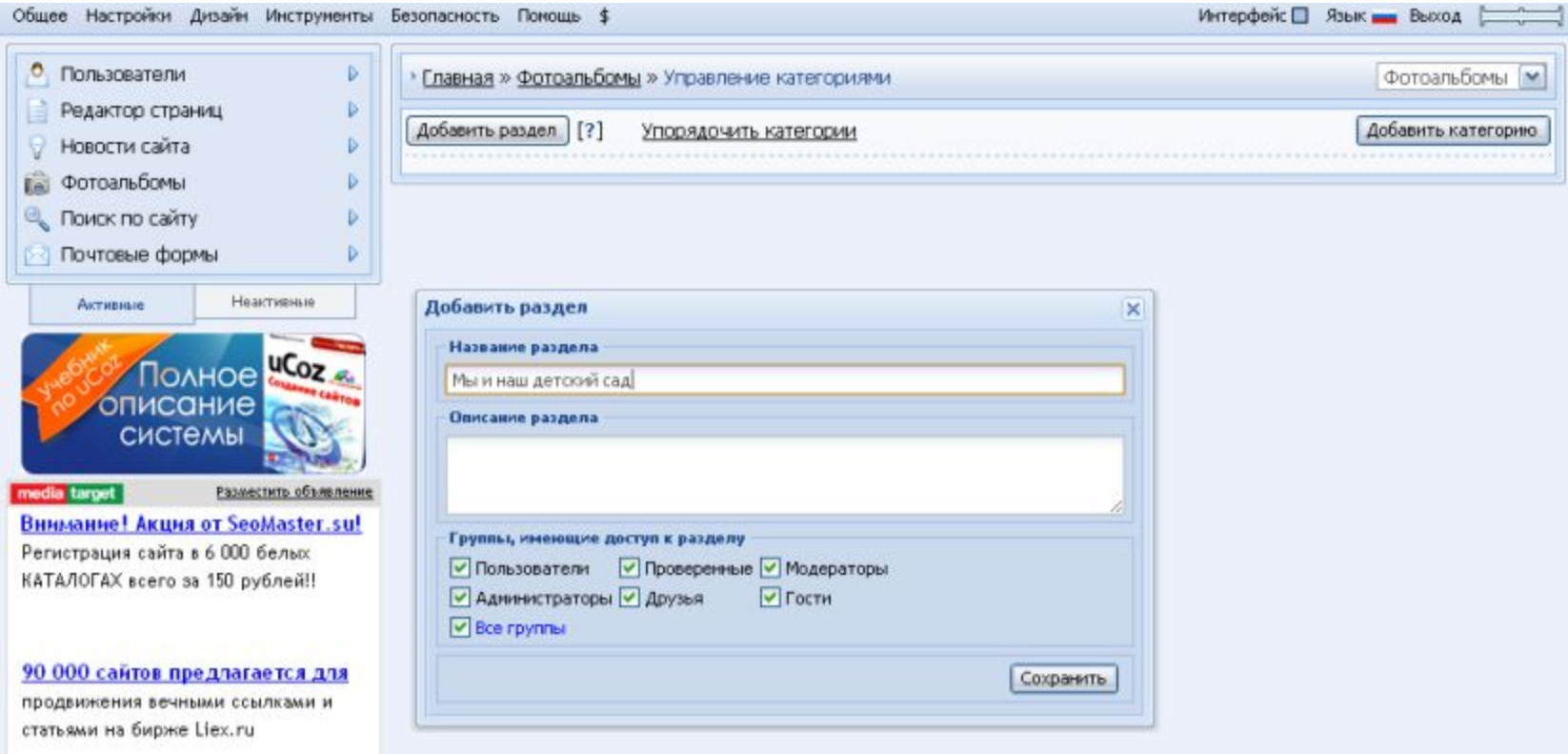

Точно также создайте второй раздел. Назовите его «Мероприятия 2010 г.», в нем будем создавать фотоальбомы, иллюстрирующие различные праздники, конкурсы и пр.

Затем создаем категории. Для этого жмем кнопку Добавить категорию около того раздела в который нужно ее разместить. Например, если мне нужно создать категорию в разделе «Мы и наш детский сад», то я нажму на кнопку здесь

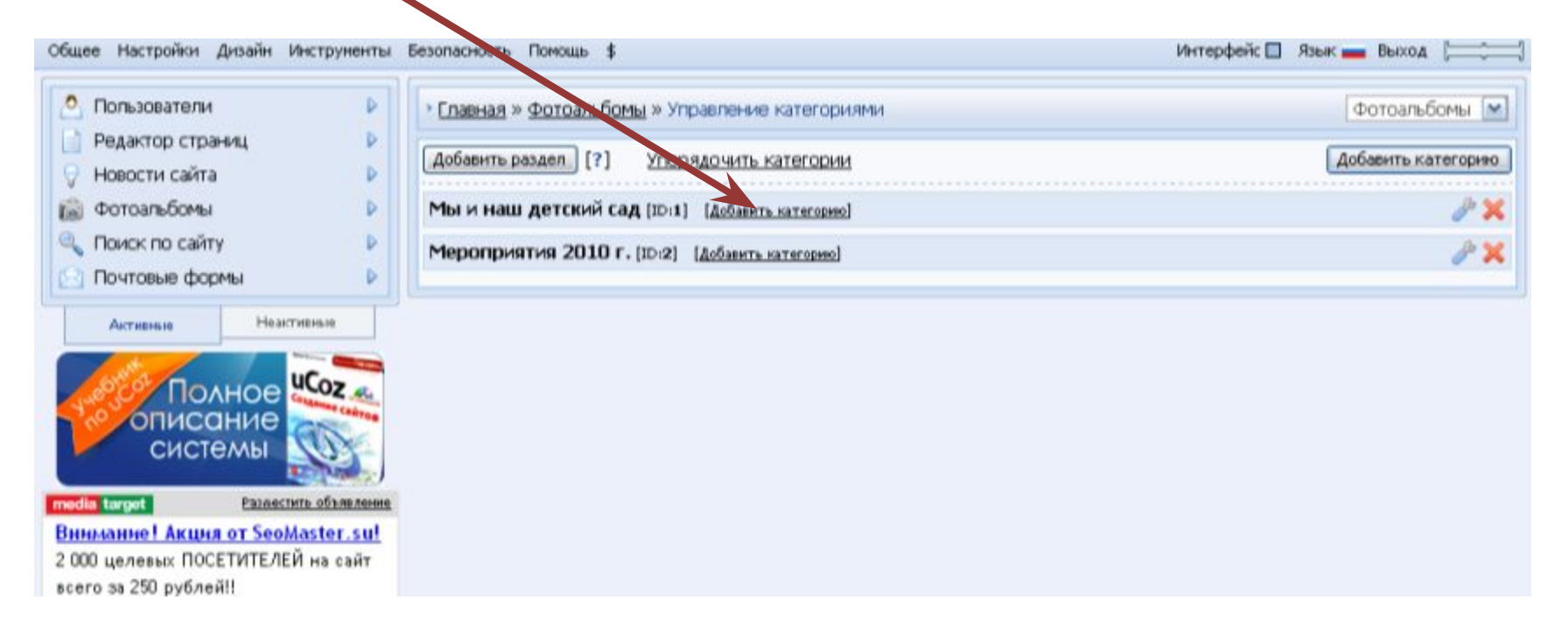

Развернется следующее диалоговое окно. В нем впишите название категории, например, Фотоэкскурсия по детскому саду и нажмите на кнопку Сохранить. Обратите внимание, что форма длинная и для того чтобы перейти к кнопке нужно воспользоваться полосой прокрутки. После того как категория создана, нажмите на ее название.

#### Затем Вас перенаправят на такую страницу. Здесь нажмите на кнопку Добавить материал

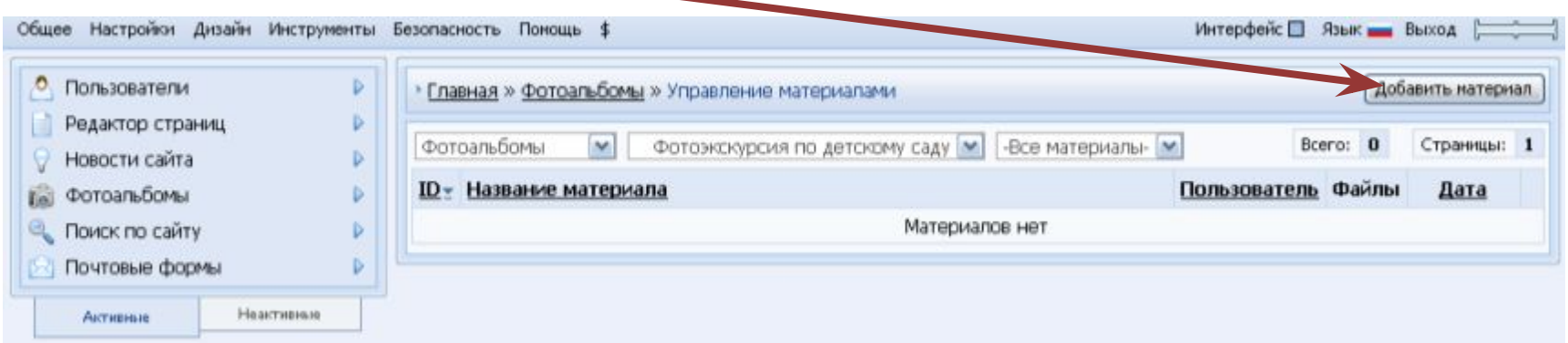

На экране развернется форма для входа на сайт. Заполните ее: в поле E-mail впишите логин для входа на сайт, в поле Пароль – пароль для входа на сайт (текущий) и нажмите на кнопку Вход.

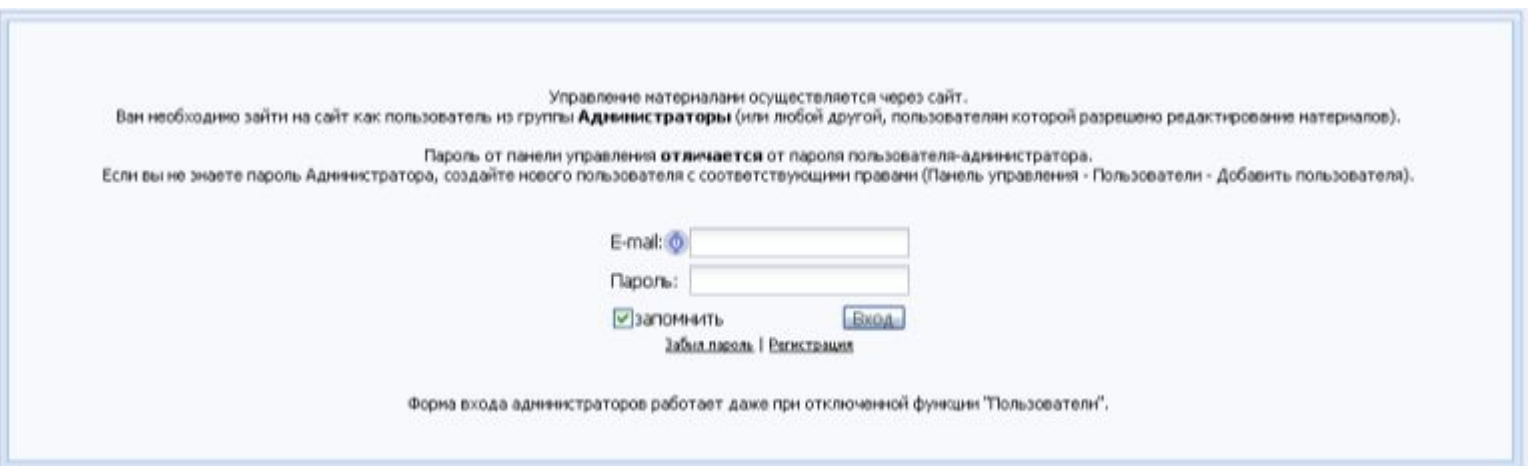

#### Здесь нажмите на ссылку Обычное добавление

Общее Управление Добавление Пользователи Мультимедиа Конструктор

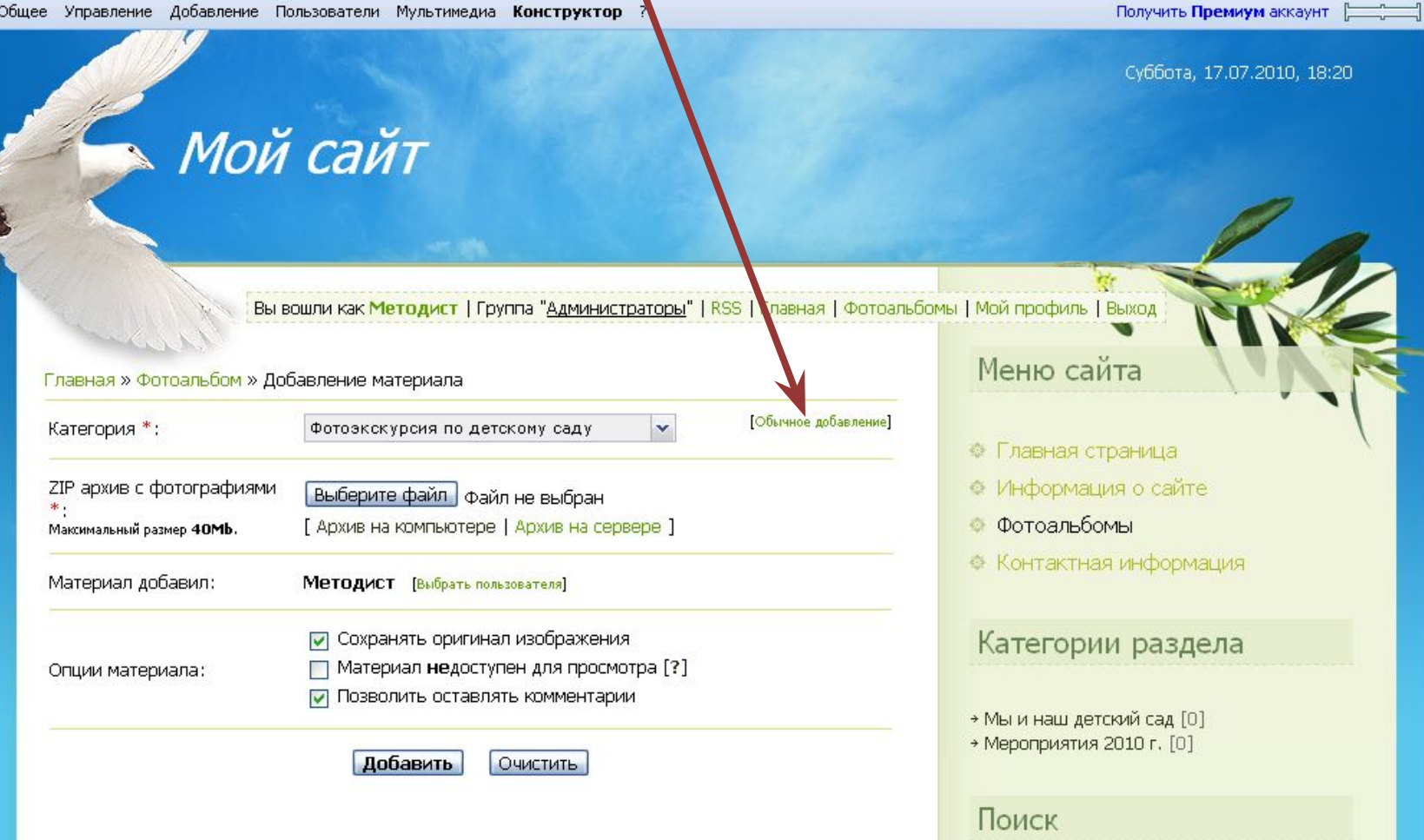

#### Здесь нажмите кнопку Выберите файл

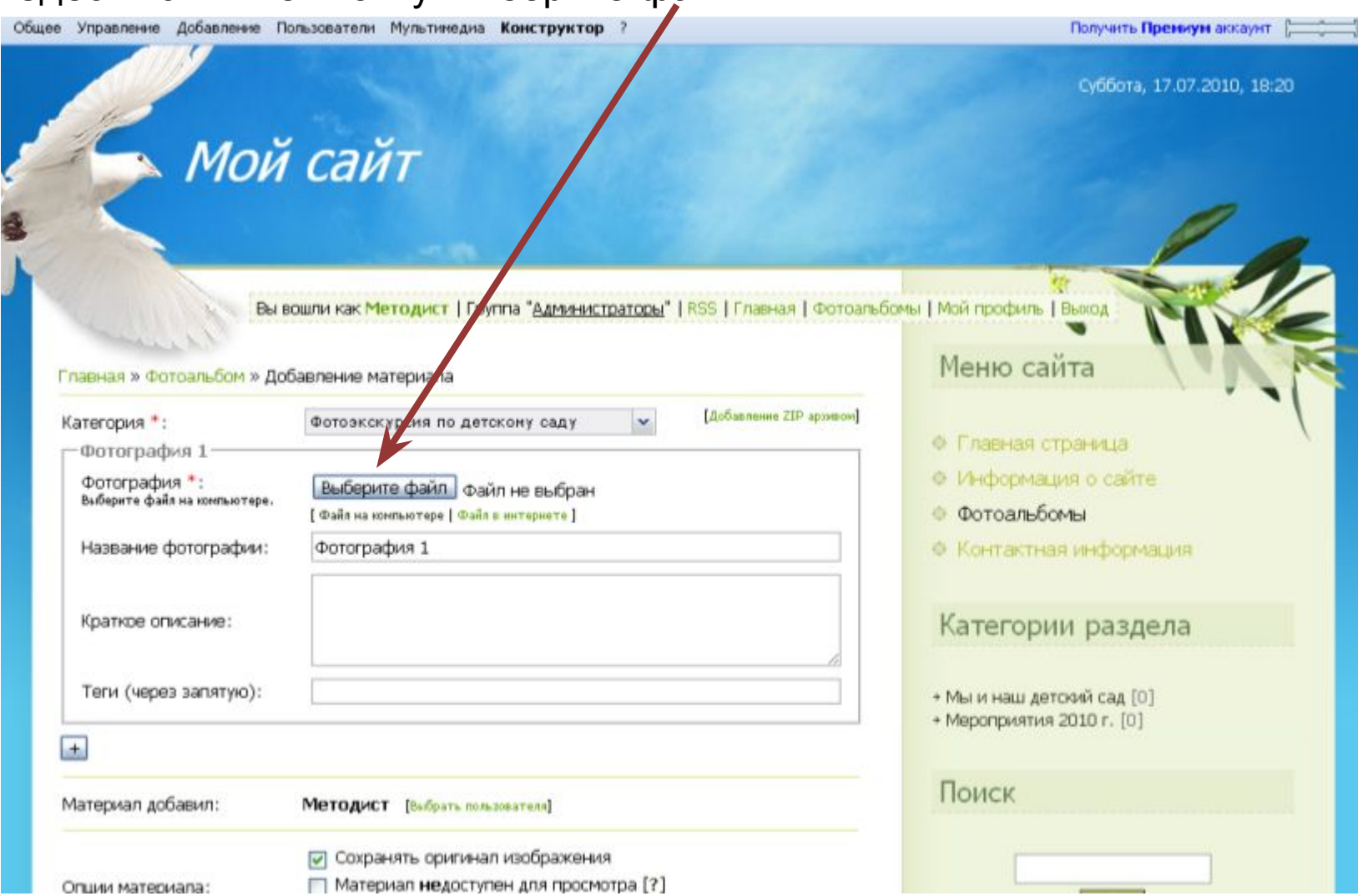

Откроется диалоговое окно. Выберите нужный файл и нажмите на кнопку Открыть.

Заполните поля Название фотографии, Краткое описание и теги. Теги – это слова, которые позволяют классифицировать информацию, содержащуюся на сайте. В нашем случае тегом может служить словосочетание – визитная карточка. Все заполнили – жмите на Добавить.

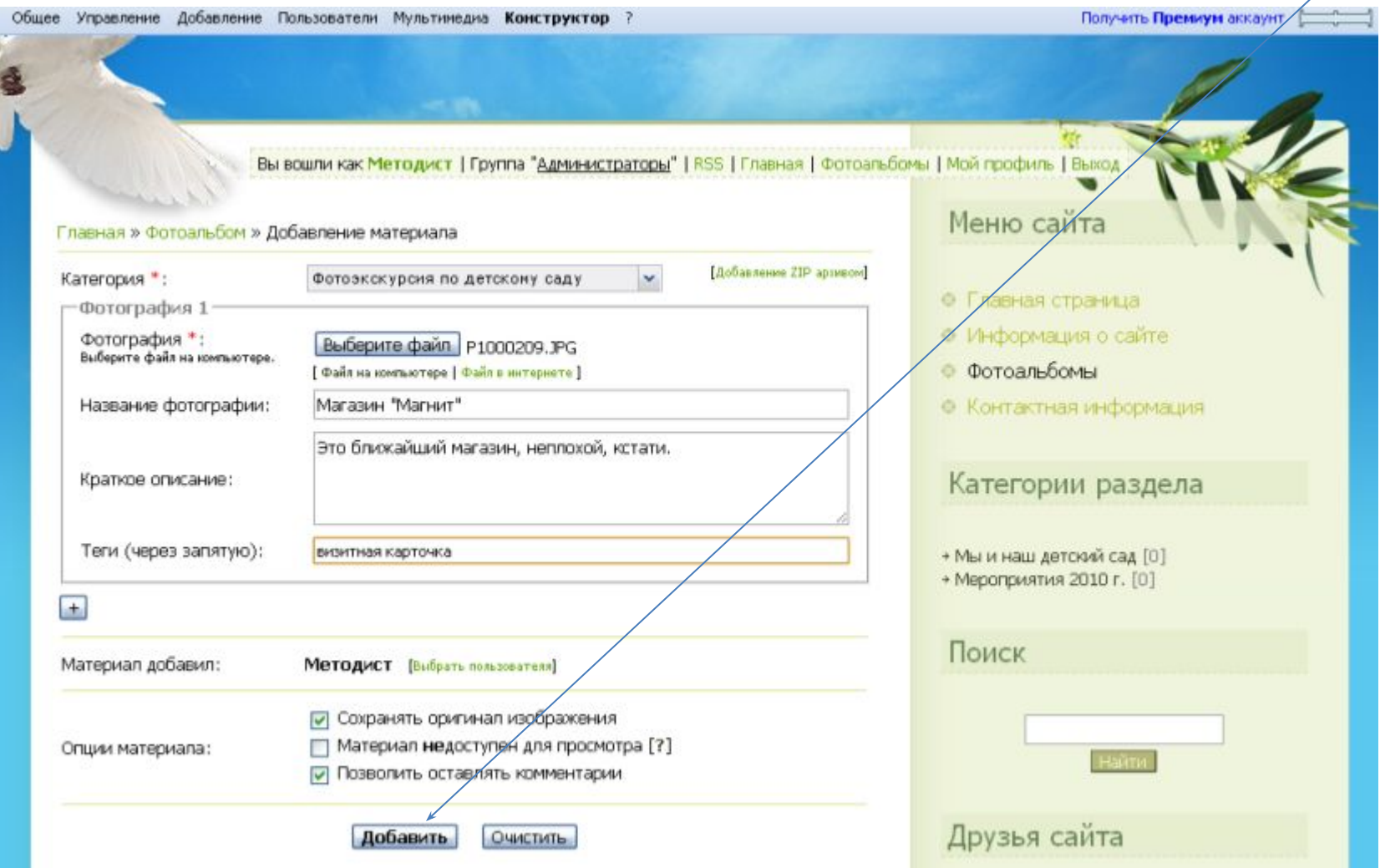

#### Если все сделали правильно, то на экране увидите вот такую картину.

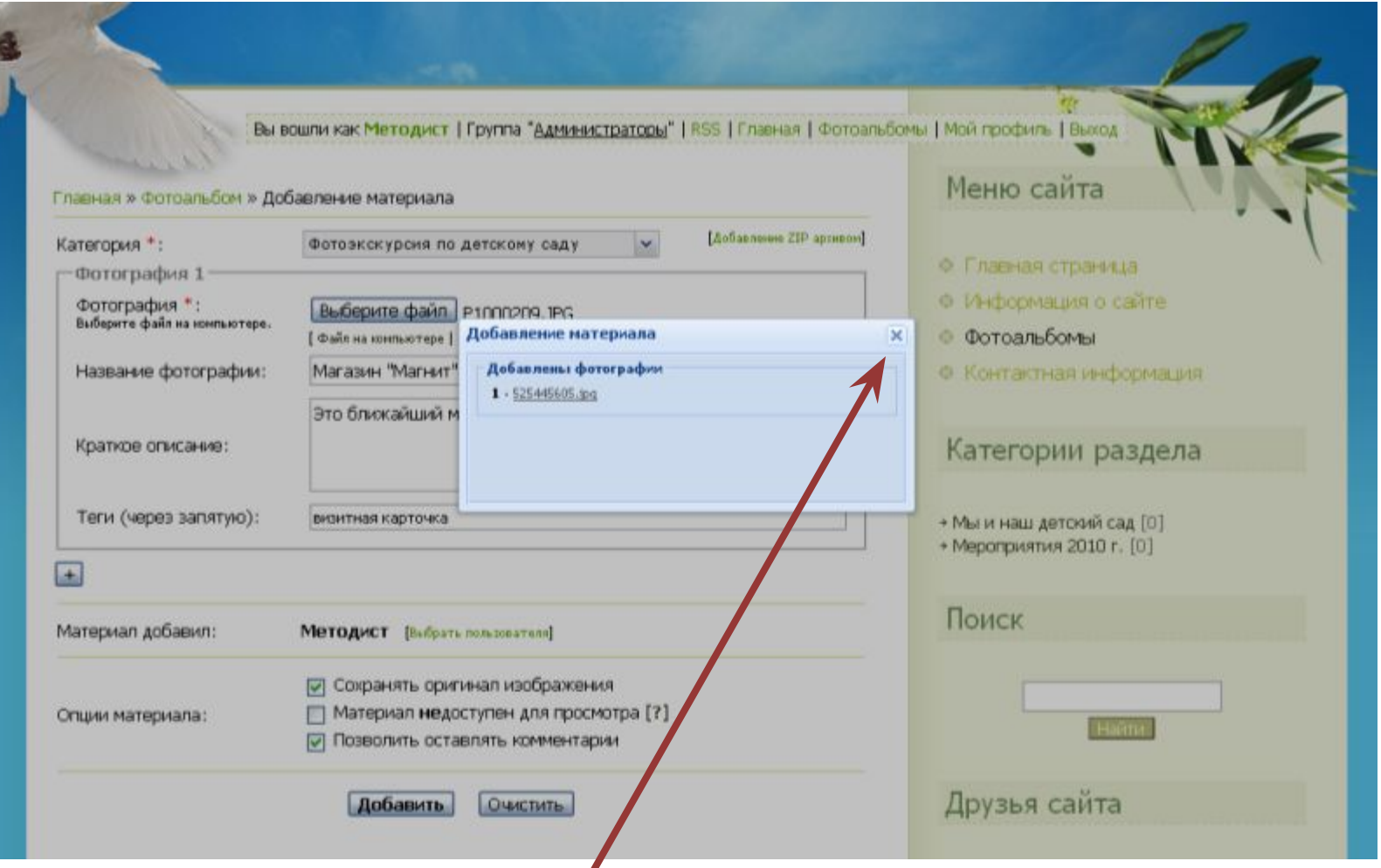

Затем можно нажать на крестик, для того чтобы закрыть окно загрузки и перейти по ссылке Фотоальбом

### Следующую фотографию добавляем, используя ссылку Добавить фотографию

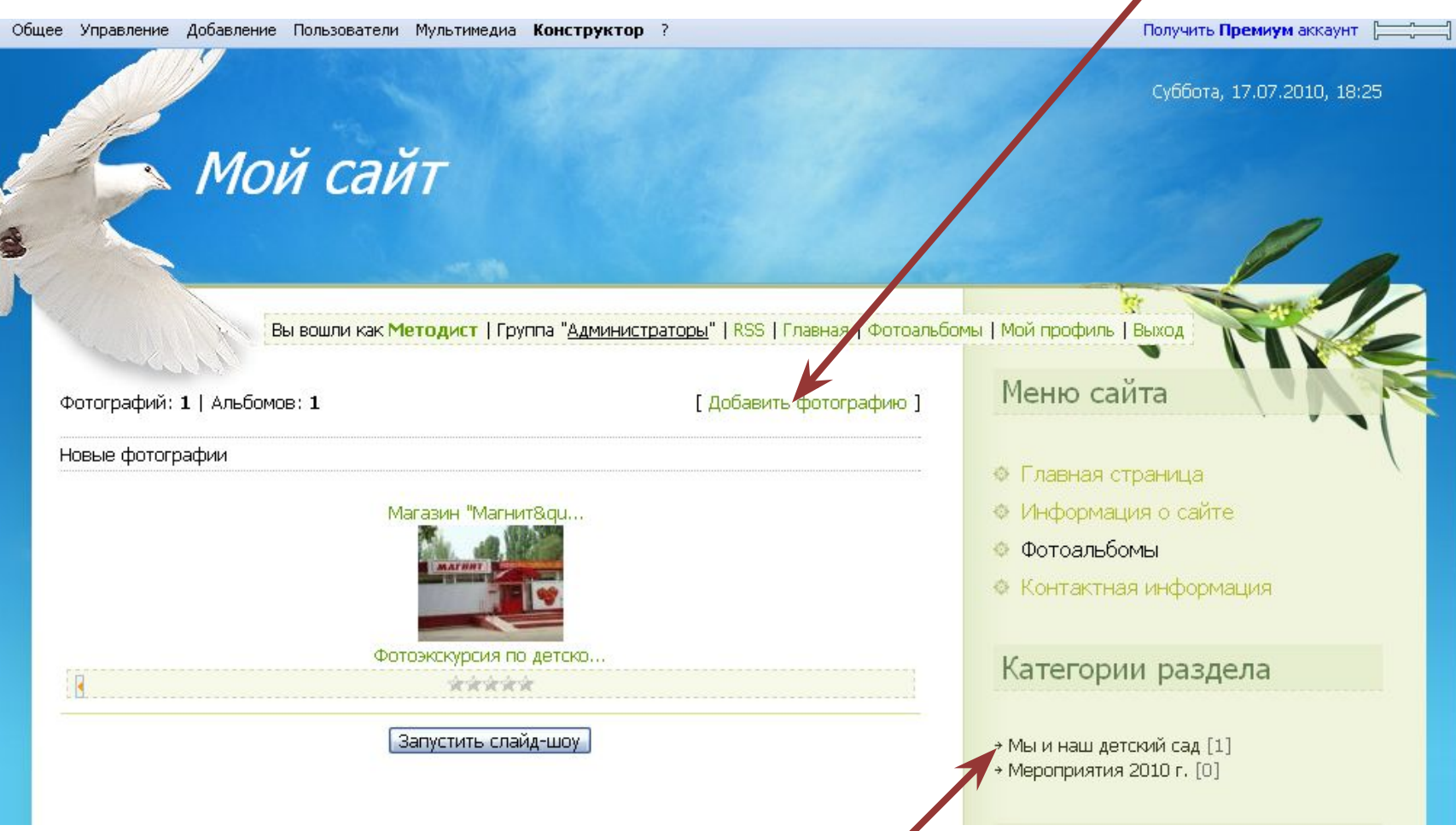

Загрузите 10-12 фотографий. По завершении загрузки перейдите в раздел Мы и наш детский сад, в категорию Фотоэкскурсия по детскому саду. Переходить нужно последовательно здесь

Здесь скопируйте из адресной строки ссылку на фотоальбом. Делайте это так: подведите курсор мыши к адресу и кликните правой кнопкой мыши 1 раз, откроется меню, выберите команду Копировать.

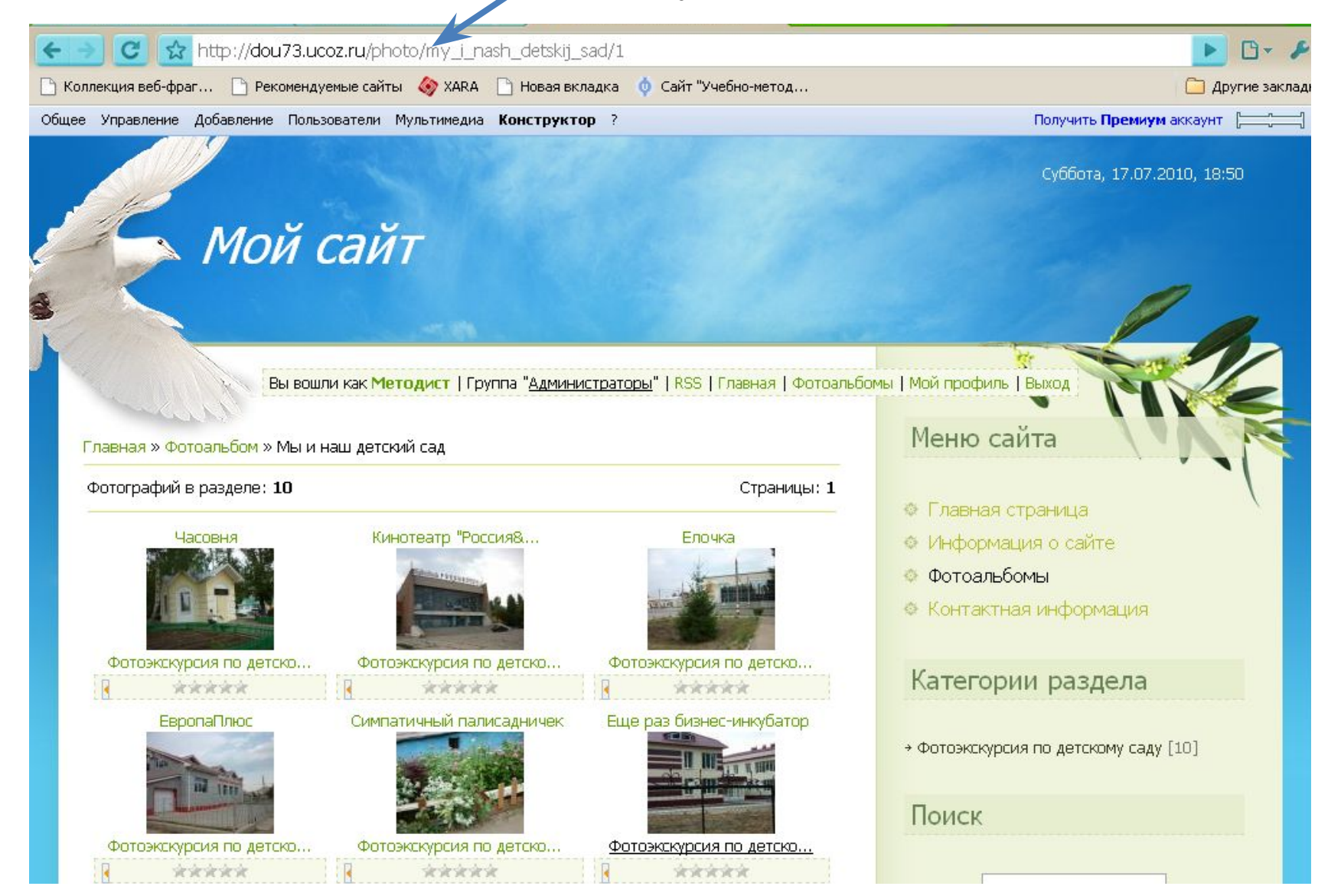

Скопированную ссылку сохраним временно в Блокноте (Пуск  $\rightarrow$  Программы  $\rightarrow$ Стандартные → Блокнот, кликаем правой кнопкой и выбираем команду Вставить)

Добавим ссылку на наш фотоальбом в меню. Включаем для этого Конструктор (Конструктор  $\rightarrow$  Включить конструктор)

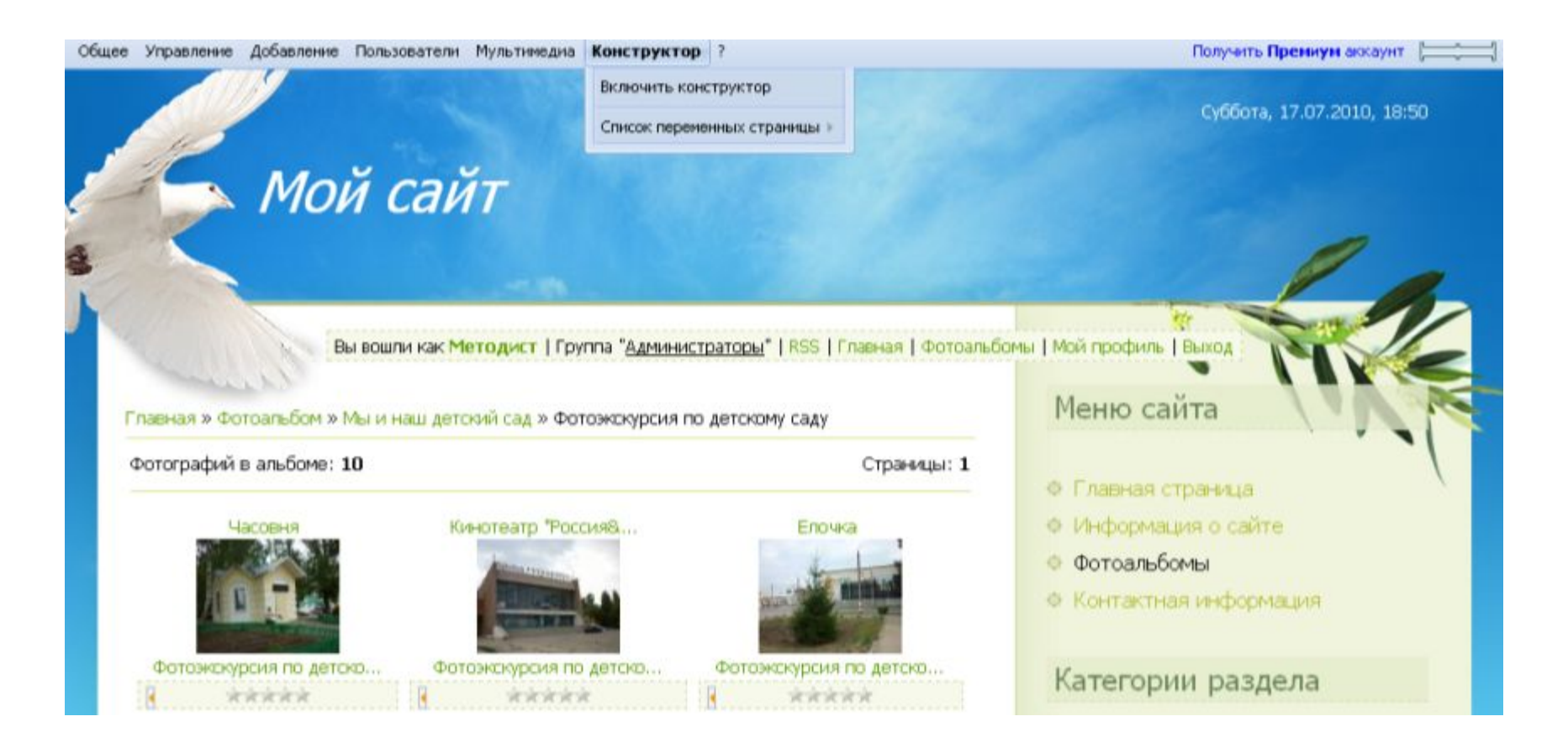

Здесь нам нужен пока только блок Меню (выделен красным цветом). В самом верху блока есть такой значок Жмем на него.

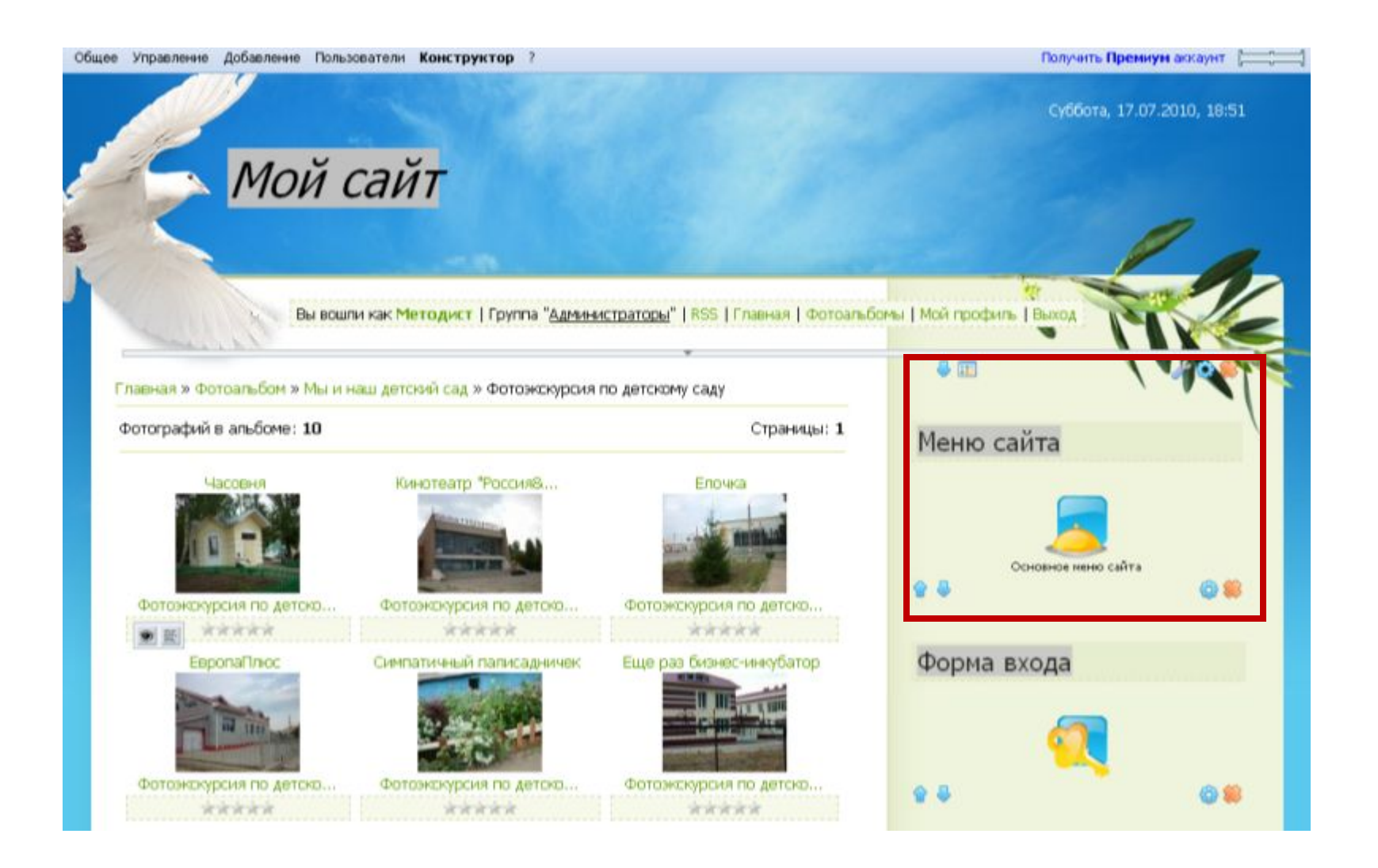

#### Откроется диалоговое окно. Нажимаем на ссылку Добавить пункт меню.

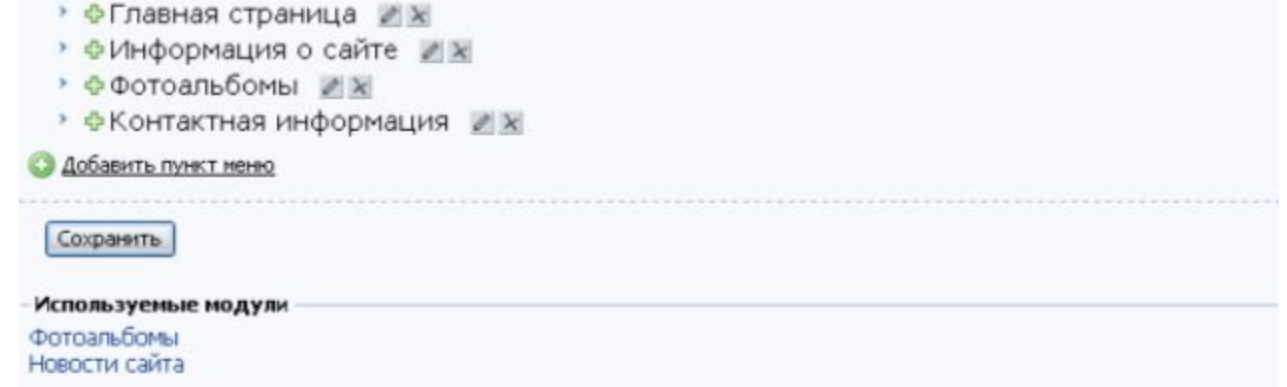

Откроется новое окно. Впишите название нового пункта меню (недлинное, иначе будет некрасиво отображаться на страницах), внесите ссылку, которую сохранили в Блокноте) и нажмите на Применить.

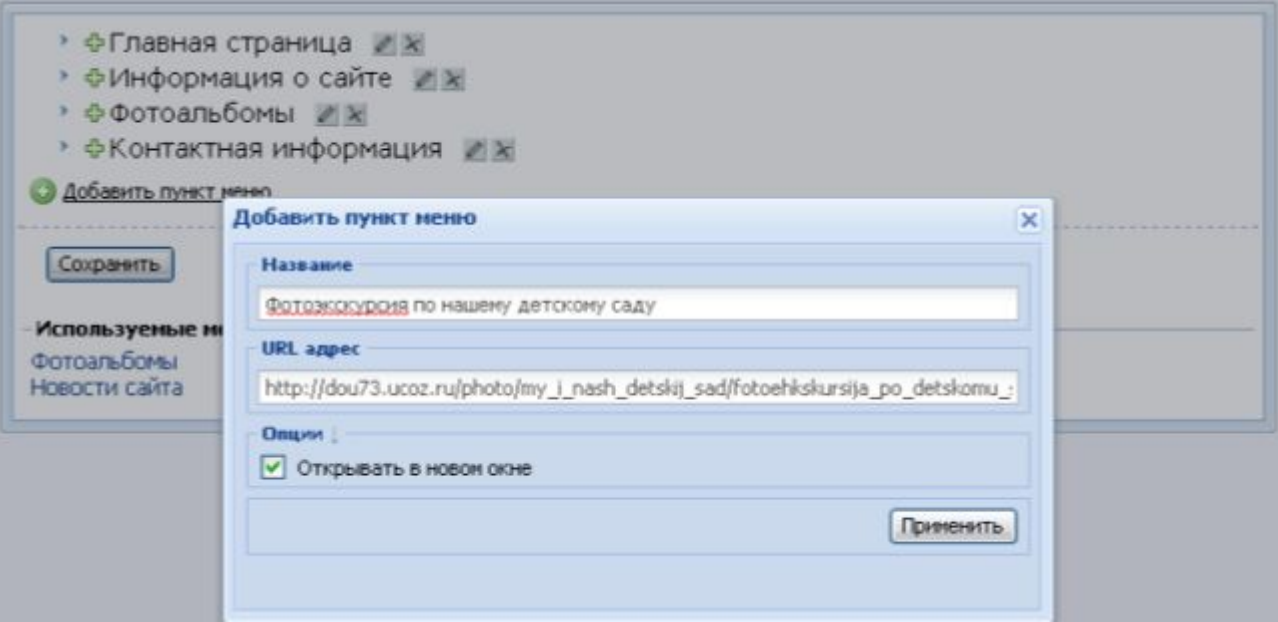

Одно окно свернется и Вы увидите, что в меню был добавлен новый пункт. Можно переместить Фотоальбом повыше в меню. Для этого нужно подвести курсор мыши к соответствующему пункту меню (он должен принять форму четырехконечной звездочки), нажать левую кнопку мыши и, удерживая ее переместить пункт меню выше.

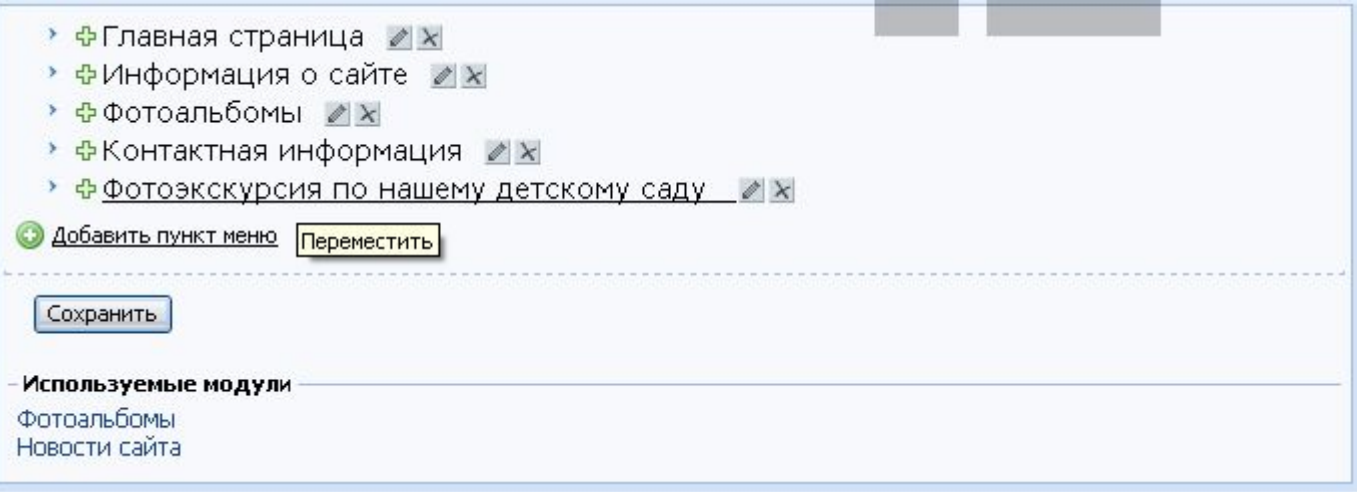

Как только завершите работу с меню. Нажмите на кнопку Сохранить. На странице сайта снова нужно нажать на пункт меню Конструктор, затем Сохранить изменения. Потом опять Конструктор и Отключить Конструктор.

## На этом сегодняшнее занятие завершено! Желаю Удачи! Ссылку на созданный альбом нужно будет внести в общую таблицу по адресу

http://spreadsheets.google.com/ccc?key=0Av0ADWebX0L\_dGVvM2UxNVg1 TDdpNHlzTjk0REFSRWc&hl=ru# Обо всех проблемах можно писать в форум

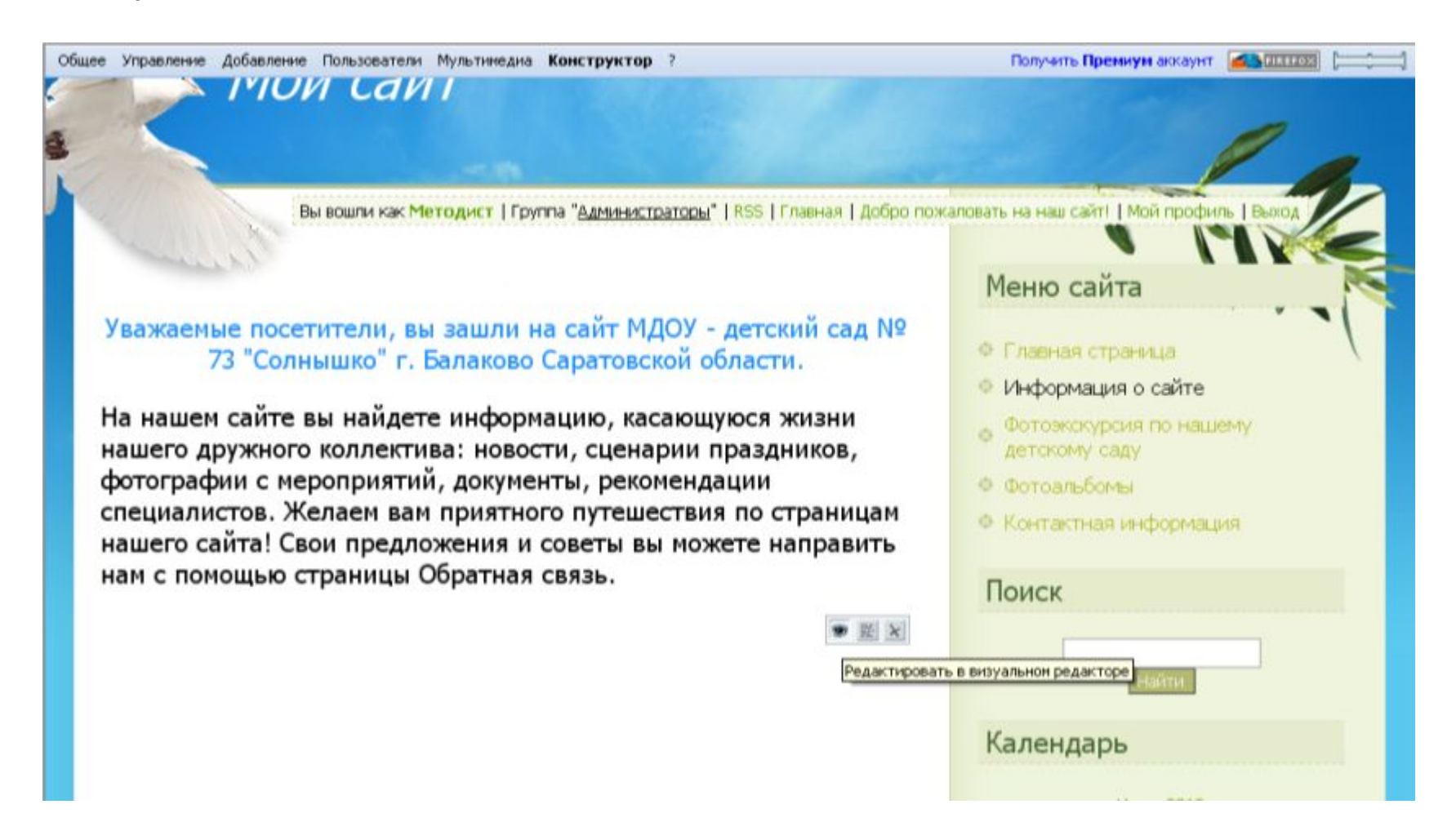